# Oracle Fusion Cloud Sales Automation

How do I configure contract approval notifications?

December 2023

#### Oracle Fusion Cloud Sales Automation How do I configure contract approval notifications?

December 2023

F88845-02

Copyright © 2023, Oracle and/or its affiliates.

#### Author: Brian Casey

This software and related documentation are provided under a license agreement containing restrictions on use and disclosure and are protected by intellectual property laws. Except as expressly permitted in your license agreement or allowed by law, you may not use, copy, reproduce, translate, broadcast, modify, license, transmit, distribute, exhibit, perform, publish, or display any part, in any form, or by any means. Reverse engineering, disassembly, or decompilation of this software, unless required by law for interoperability, is prohibited.

The information contained herein is subject to change without notice and is not warranted to be error-free. If you find any errors, please report them to us in writing.

If this is software, software documentation, data (as defined in the Federal Acquisition Regulation), or related documentation that is delivered to the U.S. Government or anyone licensing it on behalf of the U.S. Government, then the following notice is applicable:

U.S. GOVERNMENT END USERS: Oracle programs (including any operating system, integrated software, any programs embedded, installed, or activated on delivered hardware, and modifications of such programs) and Oracle computer documentation or other Oracle data delivered to or accessed by U.S. Government end users are "commercial computer software," "commercial computer software documentation," or "limited rights data" pursuant to the applicable Federal Acquisition Regulation and agency-specific supplemental regulations. As such, the use, reproduction, duplication, release, display, disclosure, modification, preparation of derivative works, and/or adaptation of i) Oracle programs (including any operating system, integrated software, any programs embedded, installed, or activated on delivered hardware, and modifications of such programs), ii) Oracle computer documentation and/or iii) other Oracle data, is subject to the rights and limitations specified in the license contained in the applicable contract. The terms governing the U.S. Government's use of Oracle cloud services are defined by the applicable contract for such services. No other rights are granted to the U.S. Government.

This software or hardware is developed for general use in a variety of information management applications. It is not developed or intended for use in any inherently dangerous applications, including applications that may create a risk of personal injury. If you use this software or hardware in dangerous applications, then you shall be responsible to take all appropriate fail-safe, backup, redundancy, and other measures to ensure its safe use. Oracle Corporation and its affiliates disclaim any liability for any damages caused by use of this software or hardware in dangerous applications.

Oracle®, Java, and MySQL are registered trademarks of Oracle and/or its affiliates. Other names may be trademarks of their respective owners.

Intel and Intel Inside are trademarks or registered trademarks of Intel Corporation. All SPARC trademarks are used under license and are trademarks or registered trademarks of SPARC International, Inc. AMD, Epyc, and the AMD logo are trademarks or registered trademarks of Advanced Micro Devices. UNIX is a registered trademark of The Open Group.

This software or hardware and documentation may provide access to or information about content, products, and services from third parties. Oracle Corporation and its affiliates are not responsible for and expressly disclaim all warranties of any kind with respect to third-party content, products, and services unless otherwise set forth in an applicable agreement between you and Oracle. Oracle Corporation and its affiliates will not be responsible for any loss, costs, or damages incurred due to your access to or use of third-party content, products, or services, except as set forth in an applicable agreement between you and Oracle.

# Contents

| 1 How do I configure contract approval notification             | ons? 1 |
|-----------------------------------------------------------------|--------|
| Overview of Contract Approval Notifications                     | 1      |
| Opt In to Configure Contract Approval Notifications             | 1      |
| Overview of BI Publisher Process                                | 2      |
| Before you Begin                                                | 4      |
| Install Oracle BI Publisher Desktop Add-In for Microsoft Word   | 4      |
| Edit the Contract Approval Data Model                           | 5      |
| Download the Sample Data XML                                    | 7      |
| Configure the Contract Approval Layout Template                 | 8      |
| Upload the Modified Contract Approval Layout Template           | 9      |
| Best Practices for Content and Layout in Workflow Notifications | 11     |
|                                                                 |        |

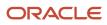

# Get Help

There are a number of ways to learn more about your product and interact with Oracle and other users.

### Get Help in the Applications

Use help icons O to access help in the application. If you don't see any help icons on your page, click your user image or name in the global header and select Show Help Icons.

### Get Support

You can get support at My Oracle Support. For accessible support, visit Oracle Accessibility Learning and Support.

### Get Training

Increase your knowledge of Oracle Cloud by taking courses at Oracle University.

#### Join Our Community

Use *Cloud Customer Connect* to get information from industry experts at Oracle and in the partner community. You can join forums to connect with other customers, post questions, suggest *ideas* for product enhancements, and watch events.

#### Learn About Accessibility

For information about Oracle's commitment to accessibility, visit the *Oracle Accessibility Program*. Videos included in this guide are provided as a media alternative for text-based topics also available in this guide.

### Share Your Feedback

We welcome your feedback about Oracle Applications user assistance. If you need clarification, find an error, or just want to tell us what you found helpful, we'd like to hear from you.

You can email your feedback to *oracle\_fusion\_applications\_help\_ww\_grp@oracle.com*.

Thanks for helping us improve our user assistance!

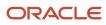

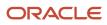

# **1** How do I configure contract approval notifications?

## **Overview of Contract Approval Notifications**

When a contract is sent for approval, all approvers receive a standardized workflow and email notification. The standard notification has a list of attributes that display in a specific format. You can now configure the notifications to meet your specific business needs and requirements.

You can add other contract-related attributes that you want to display for notifications. You also have the flexibility to change the content, style, and format of the notification that's sent to contract approvers.

Here's a list of some components that you can configure in the default email and workflow contract notification:

- Logo: Change the brand logo in the notification header.
- Body: Add or remove existing attributes or add new tables. This includes standard attributes from any table, descriptive flexfields, and Application Composer attributes.
- Footer Links: Hide the approve or reject links.
- · Action buttons: Change the text of the buttons.
- Style: Change the formatting including font size, color, table borders and so on.

All the layout changes are made in the Business Intelligence Publisher (BIP) .RTF-based contract approval notification template or subtemplate. If you're adding new attributes, then you must add them to the data model and reference them in the .RTF template.

**Note:** This feature is controlled by opt-in. If you've opted in, the new BIP-based contract approval notification is sent during contract approval. If you decide not to opt-in, then you'll continue to see the current notification display. From 24D, the feature will be available by default.

#### Related Topics

- Best Practices for Content and Layout in Workflow Notifications
- Modify Data Models

## Opt In to Configure Contract Approval Notifications

You must opt in to use the Configure Contract Approval Notifications feature. Here are the steps to add this feature to your sales application.

- 1. Navigate to the Setup and Maintenance work area and select the Enterprise Contracts offering.
- 2. In the Functional Areas pane, click Change Feature Opt In.
- 3. From the **Opt In: Enterprise Contacts** page, click the pencil icon under the **Features** column.
- 4. Enable the **Configure Contract Approval Notifications** functional area by selecting the check box.
- 5. Click Done.

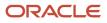

From now on, you can open the **Configure Contract Approval Notifications** from the Enterprise Contracts offering.

# **Overview of BI Publisher Process**

Notifications created by BI Publisher (BIP) templates are ready to use as delivered. You can easily configure the templates to meet your business requirements. If required, you can change the delivered template layouts and content to add images, change colors and styling, add or remove attributes, or change text.

Both email and in-app notifications use the same BIP template. Any change made to the BIP template for email has an impact on the in-app notification as well. Predefined BIP reports generate workflow notifications by retrieving content from the standard data models. To add new attributes, you must change the data model.

The report layouts use common table and paragraph styling. In addition, reusable notification components use a common subtemplate. These include a custom logo in the notification header, action buttons, and task history.

**Note:** The history component isn't based on a BIP data model so you currently can't change it.

#### **BI** Publisher Process

The BI Publisher process and email notifications are generated by a process of combining various BI catalog objects including data model, subtemplate, and the layout template of the report. This figure shows how these objects work together to generate the output used for notifications.

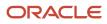

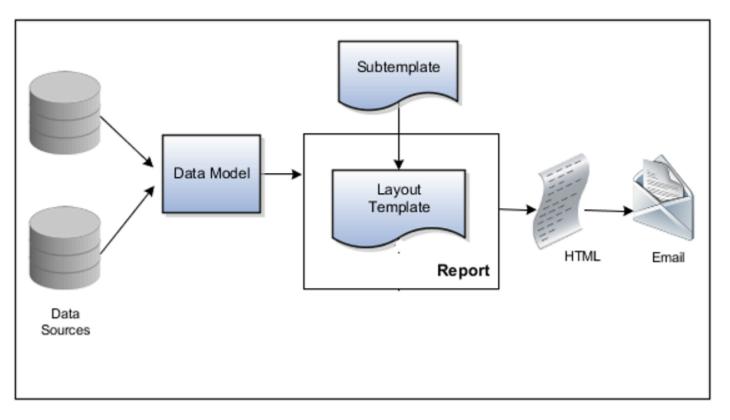

- **Data Sources**: Stores the attributes and attribute values for business objects and transactions in the application, for example transaction tables
- **Data Model**: Identifies which attributes from data sources are available to be included in the email and how that data is retrieved
- **Subtemplate**: Provides common components, for example a branding logo and buttons, that can be reused in multiple reports
- **Report**: Contains a layout template that identifies:
  - Which attributes appear in the email and workflow notification, from the data model used for the report
  - What the notification looks like, leveraging components from the subtemplate
- HTML: Generates HTML output from the report
- Email: Sends email to users as part of a business flow, with the HTML output embedded in the email body

#### **Related Topics**

• Edit the Contract Approval Data Model

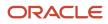

## Before you Begin

Before you can start to change the contract approval notifications, make sure you've considered the following:

Security

To configure reports and data models for notifications, you must have the Application Developer and the BI Administrator job role.

Oracle recommends that security administrators don't assign these predefined roles directly to users. Instead, make a copy of a predefined role, remove the privileges that your users don't need, and assign users the role that contains only the privileges they need.

Data Model and Contract Approval Template Changes

Don't edit predefined data models or layout templates. Instead, copy them into the Custom folder and edit the copy.

Create profile options to control the refresh interval

When you use the Customize option to edit a predefined report, your changes won't be reflected until a refresh that happens every 24 hours. For changes to take effect sooner, use profile options to change the refresh interval. See *Reflect Changes from Edited Reports Sooner* for more information about creating profile options to apply to all workflow tasks (global = BIP\_CLIENT\_REFRESH), a product family (BIP\_CLIENT\_REFRESH\_TIME\_CRM) and product (BIP\_CLIENT\_REFRESH\_TIME\_CRM\_OKC).

# Install Oracle BI Publisher Desktop Add-In for Microsoft Word

You use the Oracle BI Publisher plugin for Microsoft Word to configure the design layout of custom reports. This plugin lets you import sample XML data and create and change report templates directly inside Microsoft Word.

Only a user with administrator privileges can perform the BI Publisher desktop installation on the workstation. Click the executable and select **Run as Administrator**. Here's how to download Oracle BI Publisher Desktop:

- 1. Download Oracle BI Publisher Desktop from the following location: https://www.oracle.com/middleware/ technologies/analytics-publisher/downloads.html
- 2. Install the latest version of the software for your sales application.

#### What to do next

Open Microsoft Word and you can see the **BI Publisher** tab on the Microsoft Word menu bar.

**Note:** The versions of Microsoft Office, BI Publisher Desktop, and the Java JRE must all match as either 32-bit or 64-bit.

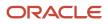

## Edit the Contract Approval Data Model

You can edit the data model to display more information in the contract approval notification such as version number or description from the contract header table. You can also display information from other tables such as contract lines. You must edit the data model before you can add fields in the layout template such as descriptive flexfields and Application Composer attributes.

Here's how to edit the datasets of a contract approval data model.

- 1. Navigate to the data model folder from Shared folders and open Enterprise Contracts > Workflow Notifications > Contract Approval.
- 2. Click Copy Resource from the menu.
- 3. Navigate to Custom > Enterprise Contracts > Workflow Notifications > Contract Approval.
- 4. Click **Edit** as shown in this sample screenshot.

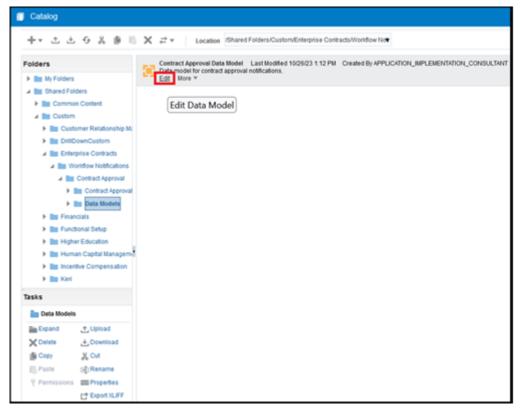

5. Edit the data model in the custom folder as required.

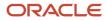

6. To add other attributes from the contract header, click **ContractHeaderDS** and then click **Edit Data Set** as shown to display the Edit Data Set - ContractHeaderDS page.

| Contract Approval Data Mode                              | H                                |                        |     |                              |
|----------------------------------------------------------|----------------------------------|------------------------|-----|------------------------------|
| Data Model                                               | Diagram Structure Data Code      |                        |     |                              |
| Properties<br>A Data Sets                                | +- / ×                           |                        |     |                              |
| ContractileaderDS  Event Triggers                        | 🔺 📋 Global Level Functions 🔅     | ⊿ <b>≣</b> G_1         |     | 8                            |
| ∡ Flexfields                                             | Drop here for aggregate function | BU_NAME                | А   | Create Group Link            |
| ∡ List of Values                                         |                                  | CONTRACT_NUMBER        | A   | Delete Group Link            |
| ∡ Parameters                                             |                                  | COGNOMEN               | A   | T Create Group Filter        |
| bindld bindApprovalRequired                              |                                  | CONTRACT_TYPE          | A   | Edit Group Filter            |
| bindSubmitInfoRequired                                   |                                  | PARTY_NAME             | A   | Delete Group Filter          |
| DindlsOnlineNotif                                        |                                  | START_DATE             | š   |                              |
| bindCreator                                              |                                  | END_DATE               | ð   | fx Add Element by Expression |
| DindFrom                                                 |                                  | -                      | #17 | Edit Data Set                |
| <ul> <li>bindAssignedOn</li> <li>bindAssignee</li> </ul> |                                  | -                      | A   | Remove Selected Elements     |
| bindTaskNumber                                           |                                  | Drop here for aggregat | -   | Properties                   |
| <ul> <li>bindTransactionDetailsLit</li> </ul>            |                                  |                        |     | Help                         |
| () bindWorklistUrlLink                                   |                                  |                        |     | (l) unit                     |
| A Bursting                                               |                                  |                        |     |                              |

For example, you can add the major version attribute by adding HEADER\_MAJOR\_VERSION in the last line of the SQL Query and add a comma after CURRENCY\_CODE. The **Major Version** attribute is added to the Data Model as shown in this screenshot.

| ⊿ <b>≣</b> G_1                                                                   | Edit Data Set - ContractHe                                                                                                    | aderDS                                                          |                                                           | 0      |
|----------------------------------------------------------------------------------|----------------------------------------------------------------------------------------------------|-----------------------------------------------------------------|-----------------------------------------------------------|--------|
| BU_NAME<br>CONTRACT_NUMBE<br>COGNOMEN<br>CONTRACT_TYPE<br>PARTY_NAME             | * Data Source App                                                                                                    | ractHeaderDS<br>cationDB_FSCM (Default) ▼ €€<br>dard SQL ▼      | Query Builder                                             |        |
| START_DATE<br>END_DATE<br>ESTIMATED_AMOUN<br>CURRENCY_CODE<br>Drop here for aggr | select<br>bu.name bu_name,<br>header.CONTRACT_NUMI<br>header.COGNOMEN,<br>types.name contract_type,<br>bit party_name,<br>header.START_DATE,<br>header.START_DATE,<br>header.START_DATE,<br>header.START_DATE,<br>header.START_DATE,<br>header.START_DATE,<br>header.START_DATE,<br>header.START_DATE,<br>header.MAJOR_VERSION<br>from OKC_K_HEADERS_VL<br>hr_all_organization_units_T_V<br>where header.id = bind(a mo<br>types.contract_type_id = h<br>types.language = USEREI | NT,<br>eader, <u>okc_contract_types_t</u> types, <u>b</u><br>bu | ζ_parties <u>h</u> ζ <u>okc_</u> k_party_roles_b <u>p</u> | 2      |
|                                                                                  |                                                                                                    |                                                                 | Generate Explain Plan OK                                  | Cancel |

7. Click **OK**, then click **Save**.

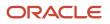

8. Next, select the **Data** tab, and enter the ID from the okc\_k\_headers\_all table for a specific contract as shown.

| Deta Model                                   | Dagun Shuture               | Deta Colte                         |          |                              |                                     |                                        |        | Validate   Banage Private      | Data Sources View Data | Crede Report   12 12 |
|----------------------------------------------|-----------------------------|------------------------------------|----------|------------------------------|-------------------------------------|----------------------------------------|--------|--------------------------------|------------------------|----------------------|
| Properties<br>* DBM/SetM<br>Contract-NackeC6 |                             | rer Export Save As San             |          |                              | ormation Button Ta'ton<br>or Report | In Online Notification 1011            | Ca     | dor from                       | a da                   | signed On            |
| Dert Trigges     Finiteites                  | Territor   Sale In          |                                    |          |                              |                                     |                                        |        |                                |                        |                      |
| . List st Values                             | As Image                    |                                    |          |                              | Oracle B Pub                        | laher                                  |        | Date: 0xt 27, 20<br>Page 1-071 | 20 5 18 37 AM          |                      |
| ⊿ Pasneles<br>g‡onds<br>g‡ondspowa/kepint    | BU_WHE<br>Vision Operations | CONTRACT_INUMBER<br>ADIC_INIL_SATO | CODYONEN | contract_thPE<br>By: to ines | PARTY_NAME<br>Himan and Associates  | 5547_54%<br>2023-154470-30.00.00-40.00 | 80,041 | ESTIMPED_HHOUAT<br>0           | CURRENCY_CODE<br>UTO   | WAR_VERSON 1         |
| g Sindlubmith/Arguind                        |                             |                                    |          |                              |                                     |                                        |        |                                |                        |                      |
| () Sindhudar<br>() Sindhun                   |                             |                                    |          |                              |                                     |                                        |        |                                |                        |                      |
| Standaugestin                                |                             |                                    |          |                              |                                     |                                        |        |                                |                        |                      |
| () Sindhasignee                              |                             |                                    |          |                              |                                     |                                        |        |                                |                        |                      |

- 9. Click View Data if the validation is successful.
- **10.** Click **Save As Sample Data**.

## Download the Sample Data XML

You can access the standard application attributes and extensible attributes by downloading the data model attributes in an XML format. Once you've made all your changes to the data model and you know the attributes you want to update, you can include the required attributes in the contract approval layout template.

Here's how to download the sample data model file.

1. In the Data Model pane, click Properties.

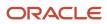

2. In the **Attachment** section of the page that appears, from the **Sample Data** field click the file name, sample.xml. The file downloads automatically.

| Data N | lodel                                                                                                    |                                                   |                                                                                                    |
|--------|----------------------------------------------------------------------------------------------------|---------------------------------------------------|----------------------------------------------------------------------------------------------------|
|        |                                                                                                    | Default Data Source                               | ApplicationDB_FSCM                                                                                                    |
|        | Data Sets                                                                                                    | Oracle DB Default Package                         |                                                                                                    |
| 4      | ContractHeaderDS<br>Event Triggers                                                                                                    | Query Time Out                                    |                                                                                                    |
| 4      | Flexfields                                                                                                    | Enable SQL Pruning                                | Instance Level   Skip Unused Data Set Query                                                                                                    |
| 4      | List of Values                                                                                                    | Enable SQL session trace                          | Instance Level   SQL Trace Name                                                                                                    |
| 4      | Parameters                                                                                                    | Enable XML Pruning                                | Off 👻                                                                                                    |
|        | bindApprovalRequired     bindSubmitInfoRequired     bindSonlineNotif     bindCreator     bindFrom     bindAssignedOn     bindAssignee     bindAssignee     bindTaskNumber | Enable CSV Output<br>Optimize Query Execution     | 3                                                                                                    |
|        | DindTransactionDetailsLir     DindWorklistUrtLink     Bursting                                                                                                    |                                                   | Include Empty Tags for Null Elements Include Open & Close Tags Include Group List Tag Exclude Tags for LOB Columns Exclude Line Feed And Carriage Return for LOB |
|        |                                                                                                    | XML Tag Display                                   | Upper Case                                                                                                    |
|        |                                                                                                    | Attachment<br>Sample Data<br>Schema<br>Data Files |                                                                                                    |

# Configure the Contract Approval Layout Template

The contract approval layout template decides the formatting of the approval notification. Don't make any changes to the standard template. Make a copy of the standard template, save it to the Custom folder, and edit the sample template.

Here are the steps to change the contract approval template.

- 1. Sign in to Analytics Publisher with administrator privileges and navigate to the Catalog.
- In the Shared Folders directory, open Enterprise Contracts > Work Flow Notifications > Contract Approval > Contract Approval Report.
- 3. Click More.
- 4. Click Customize.

The Customize option automatically creates a copy of a predefined report and stores it in the **Shared Folders** > **Custom** folder within the Catalog.

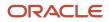

- In the Custom folder, open Enterprise Contracts > Work Flow Notifications > Contract Approval > Contract Approval Report.
- 6. Select the report and click the **Edit** link of the layout to download the RTF file: ContractApprovalNotificationReport.rtf
- 7. Open the downloaded RTF template file in Microsoft Word.
- 8. Load the sample data that you generated by clicking on Sample XML in the BI Publisher ribbon.
- **9.** Insert the fields in the file according to your business requirements. After the upload is complete, all the Oracle Analytics Publisher options are enabled to configure the template. When you click the **Field** icon, you see the contract-related fields from the data model. You drag or move the required fields to change the template.

| AutoSeve 🚥 🗟 🎷 - 💍 🗞 - 🔯 🔻 🦳 ContractApprovalNotificationReport(1);rf - Comp | tibility Mode - Word 🗸 🖉 Poornina Muthukrishnan Saraswathi 😰 🖽 — 🔿 🗙 🗌 |
|------------------------------------------------------------------------------|------------------------------------------------------------------------|
| File Home Insert Draw Design Layout References Mailings Review               |                                                                        |
|                                                                              | ting Group All Fields Red Fred Fred Fred Next                          |
| Online Load Data                                                             | set Pres (200 0_1<br>₩(                                                |
| -                                                                            | -+ CONTRACT_NUMBER<br>-+ CONTRACT_TYPE                                 |
| Business Un                                                                  | * BU_NAME STATUTOL AND CONT                                            |
| Contract Number                                                              |                                                                        |
| Contract Nam                                                                 | COGNOMEN                                                               |
| Contract Typ                                                                 | CONTRACT_TYPE                                                          |
| Primary Part                                                                 | PARTY_NAME                                                             |
| - Start Dat                                                                  | e START_DATE Example 1                                                 |
| End Dat                                                                      |                                                                        |
| Contract Amou                                                                |                                                                        |
| 1 Current                                                                    | CURRENCE_CODE Inet Cove Hep                                            |
| Major Versio                                                                 |                                                                        |
| CTSApproval History<br>callemplate.FusionHistoryRegion? EC                   |                                                                        |
| Page 1 of 1 71 words 🔯 🔯 Accessibility Unavailable                           | 3 Front 10 10 10 - + 100%                                              |

10. Save the file as Rich Text Format (RTF).

# Upload the Modified Contract Approval Layout Template

After previewing the changes you made to your contract approval layout template, you can now upload your changes to the BI catalog.

Here are the steps.

- 1. Sign in to Analytics Publisher with administrator privileges and navigate to the BI catalog.
- In the Shared Folders directory, open Enterprise Contracts > Work Flow Notifications > Contract Approval > Contract Approval Report.
- 3. Navigate to the Shared Folders > Custom folder within the Catalog.
- 4. Click the View a list link to open the Layout page.

**Note:** The Layout page displays the copy of the report layout template automatically created from **Configure the Contract Approval Layout Template** task. Leave this report layout template as is. If the modified workflow notifications don't work, you can revert back to using this report layout template. The report template is a copy of the predefined report layout template.

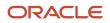

5. Click the **Create** icon. A page opens that contains a **Create Layout** section and an **Upload or Generate Layout** section as shown.

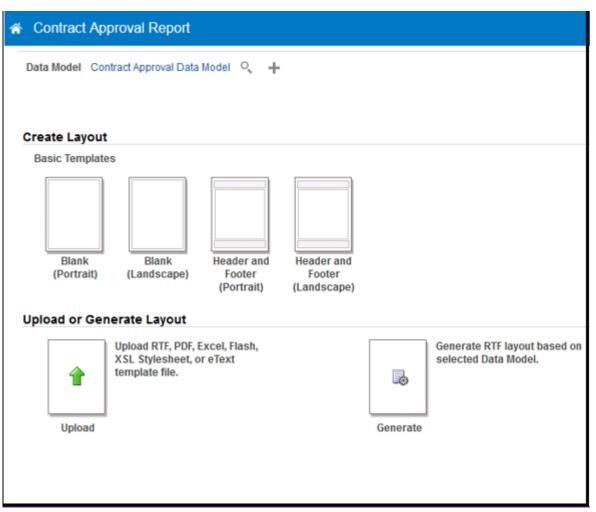

- 6. Click the Upload icon to open the Upload Template File dialog box.
- 7. Complete the following:

| Field         | Steps                                                                                                    |
|---------------|----------------------------------------------------------------------------------------------------|
| Layout Name   | Enter a name for your modified report layout template. For example, enter Modified Contract Approval Template.                                                               |
| Template File | Click <b>Browse</b> . Find and select the modified report layout template that's on your local drive.<br>Click <b>Open</b> to return to the Upload Template File dialog box. |
| Туре          | Select RTF Template.                                                                                                    |
| Locale        | Select English.                                                                                                    |

- 8. Click Upload. The Contract Approval Report page returns to the thumbnail view of the report layout templates.
- **9.** Make sure you select the correct data model from the custom folder.
- 10. Click the View a list link to return to the Layout page with the list of the report layout templates.

- **11.** Select the row that contains the report layout template that you just uploaded and click **View Report** to review the modified report layout template.
- **12.** Enter values from an existing notification into the fields and click **Apply** to view the report with sample data.
- **13.** Repeat steps 3 through 8 to navigate back to the list of report layout templates. In the row for the report layout template that you just uploaded, click the **Default Layout** option. This step enables the modified report layout template for future contract approval workflow notifications.
- 14. Click Save.

# Best Practices for Content and Layout in Workflow Notifications

Here are some recommendations, tips, and reminders to keep in mind when you're working with content and format for your configurable workflow notifications and contract approval layout templates.

#### Follow the General Structure

In general, the workflow notifications contain a set of components that are displayed in a certain order. When you change notifications, try to keep to this general structure and don't remove essential elements such as the action buttons.

The callouts in this figure identify the email notification components listed in the following table.

| wal of Contract Approval Test                                                                                                    | 1 View Contract Details Actions • Approve |
|----------------------------------------------------------------------------------------------------|-------------------------------------------|
|                                                                                                    |                                           |
| Approval of Contract CDRM_9004 f<br>(3,700.00 USD)<br>Assignee: Quinn MaxOlivia<br>From: Quinn MaxOliv<br>Assigned On: 1/3/23 8:10 AM<br>Due Date:<br>Task Number: 279377<br>Contract Details | or Computer Service and Rentals           |
| Business Unit                                                                                                    | Vision Operations                         |
| Contract Number                                                                                                    | CDRM_9004 4                               |
| Contract Name                                                                                                    | $\bigcirc$                                |
| Contract Type                                                                                                    | Sell No Lines                             |
| Primary Party                                                                                                    | Computer Service and Rentals              |
| Start Date                                                                                                    | 1/22/20                                   |
| End Date                                                                                                    | 1/21/24                                   |
|                                                                                                    |                                           |
| Contract Amount                                                                                                    | 3,700.00                                  |

The callouts in this figure identify the in-app notification components listed in the following table. In addition to describing each component, the table also indicates if the component appears in the email notification, in-app notification, or both.

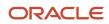

| ORACLE                                                                                                    |               |                 | 1                     |
|----------------------------------------------------------------------------------------------------|---------------|-----------------|-----------------------|
| Approval of Contract CD<br>(3,700.00 USD)<br>Assignee: Quinn MaxOliv<br>From: Quinn MaxOliv<br>Assigned On: 1/3/23 8:10<br>Due Date:<br>Task Number: 279377 | via           | or Computer \$  | Service and Rentals   |
| Approve                                                                                                    | R             | eject           | Request Info 3        |
| Contract Details                                                                                                    |               |                 |                       |
| E                                                                                                    | Business Unit | Vision Operatio | ns                    |
| Cont                                                                                                    | ract Number   | CDRM_9004       |                       |
| c                                                                                                    | ontract Name  |                 |                       |
|                                                                                                    | Contract Type | Sell No Lines   | (4)                   |
|                                                                                                    | Primary Party | Computer Servi  | ce and Rentals        |
|                                                                                                    | Start Date    | 1/22/20         |                       |
|                                                                                                    | End Date      | 1/21/24         |                       |
| Con                                                                                                    | tract Amount  | 3,700.00        |                       |
|                                                                                                    | Currency      | USD             |                       |
| Approval History                                                                                                    |               |                 | 5                     |
| Assigned to Quinn MaxOliv                                                                                                    | ria           |                 | 1/3/23 8:10 AM        |
| Submitted by Quinn MaxOl                                                                                                    | iv            |                 | 1/3/23 8:10 AM        |
| Approve                                                                                                    | Re            | ject            | Request Info 6        |
| Contract Details                                                                                                    | 7             |                 | Workflow Notification |

| Callout | Component                                                                                                    | Notification Type |
|---------|----------------------------------------------------------------------------------------------------|-------------------|
| 1       | Notification component heading.                                                                                                    | Both              |
| 2       | Summary section listing key attributes of the workflow task and the associated transaction.                                                                                                 | Both              |
| 3       | Buttons for the primary actions to take on<br>the task, such as <b>Approve</b> and <b>Reject</b> . These<br>buttons aren't part of the configurable, report-<br>based notification content. | In-app            |

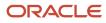

| Callout | Component                                                                                                    | Notification Type              |
|---------|----------------------------------------------------------------------------------------------------|--------------------------------|
| 4       | Notification body that usually includes<br>transaction and line level details, displayed in<br>tables or sets of attributes with corresponding<br>values. The data model for the report restricts<br>the total number of rows displayed in some<br>tables. If the limit is exceeded, the table footer<br>provides a link to the transaction details page,<br>where users can view all the rows. To change<br>this limit, you can edit a copy of the data model. | Both                           |
| 5       | Approval history, including any attachments<br>that users in the history uploaded for the task.<br>You can't edit the approval history component,<br>which usually appears in the body of only email<br>notifications. For in-app notifications, you can<br>usually view the history by clicking the <b>Actions</b><br>button and selecting <b>History</b> .                                                                                                    | Email (or both, in rare cases) |
| 6       | Buttons for the primary actions again.                                                                                                    | Email                          |
| 7       | A link to the corresponding transaction page,<br>and another link to the in-app notification.                                                                                                    | Email                          |

#### Keep Mobile in Mind

Because users can view the workflow notifications on mobile devices, always consider mobile first and keep the notifications as simple as possible. For example:

- Don't put too much content horizontally, such as too many columns in tables.
- Keep all text, including attributes and column headings, as short as possible.
- Center align lists of attributes and their values, if they appear outside tables.

**Note:** For workflow tasks with configurable notifications, make sure that the **Hide End User Web URL in notifications** check box is selected in BPM Worklist. If not, a default first line will appear in the emails, in addition to what comes from the report layout template. It's best to hide this extra content because it might cause emails to not render well, especially when viewed from mobile devices.

Make sure to test your email notifications on mobile devices.

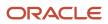